#### Fájlkezelő és szövegszerkesztő tanfolyam

### Összeállította: Nagy Attila 2009. április

Ez a jegyzet a [Creative Commons](http://creativecommons.org/licenses/by-nc-sa/2.5/hu/) Nevezd meg!-Ne add el! 2.5 Magyarország Licenc feltételeinek megfelelően szabadon felhasználható

1

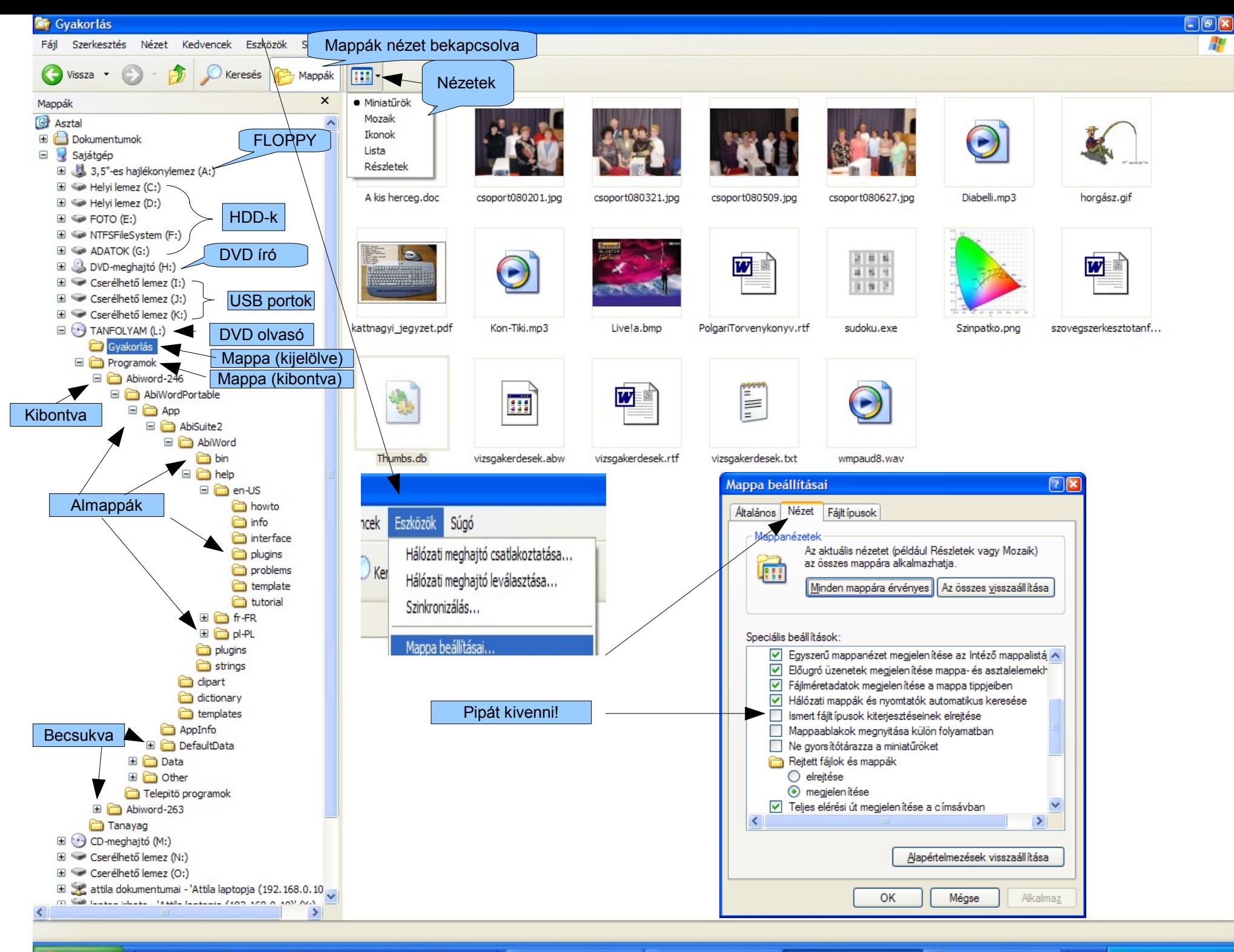

 $0 4 7 0 1 0 1 0 0 0 0 0 0 0$ **Start** 

2

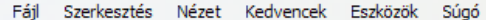

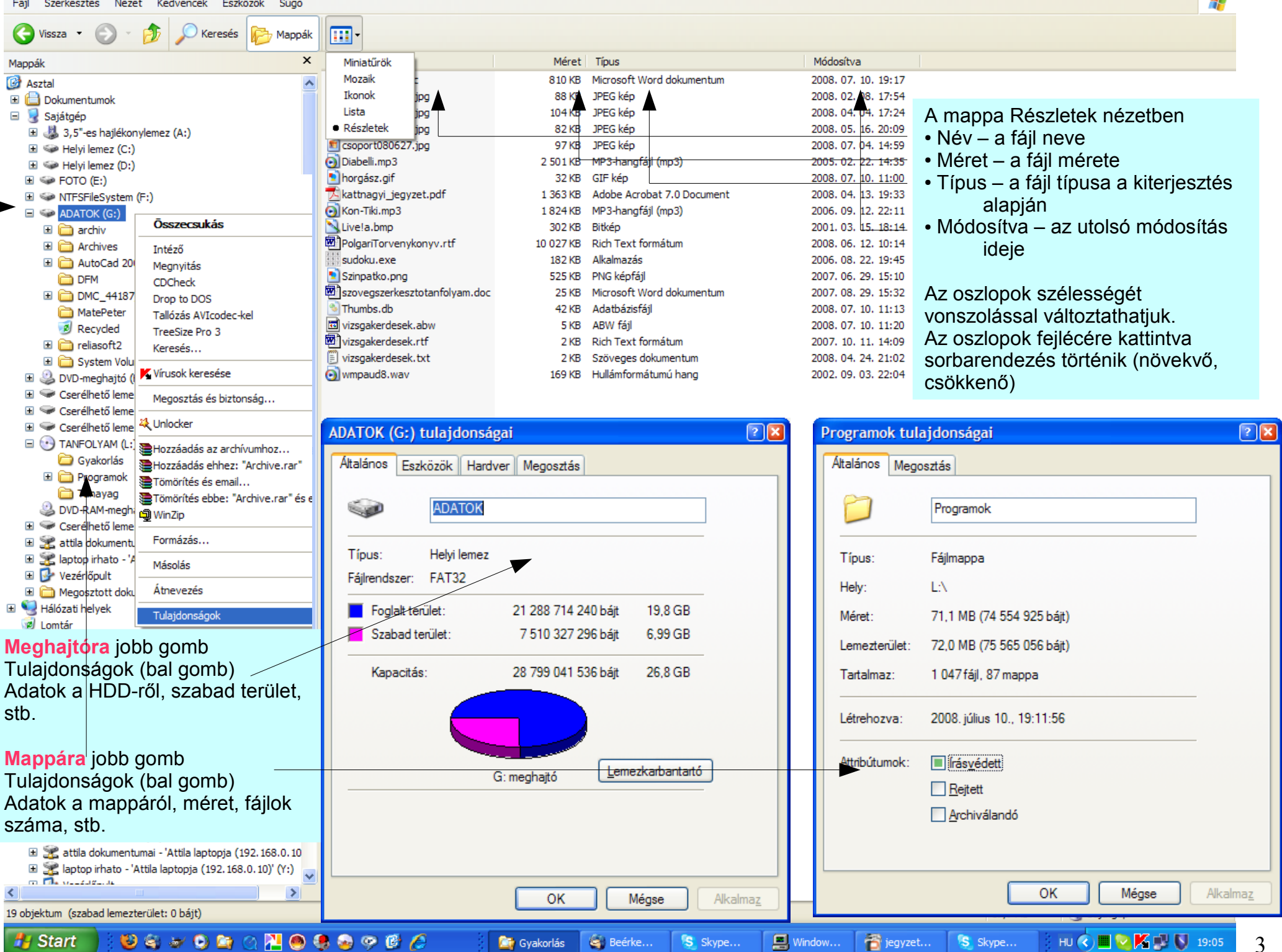

# **FÁJLFORMÁTUMOK**

#### **Szöveges fájlformátumok** (kiterjesztések)

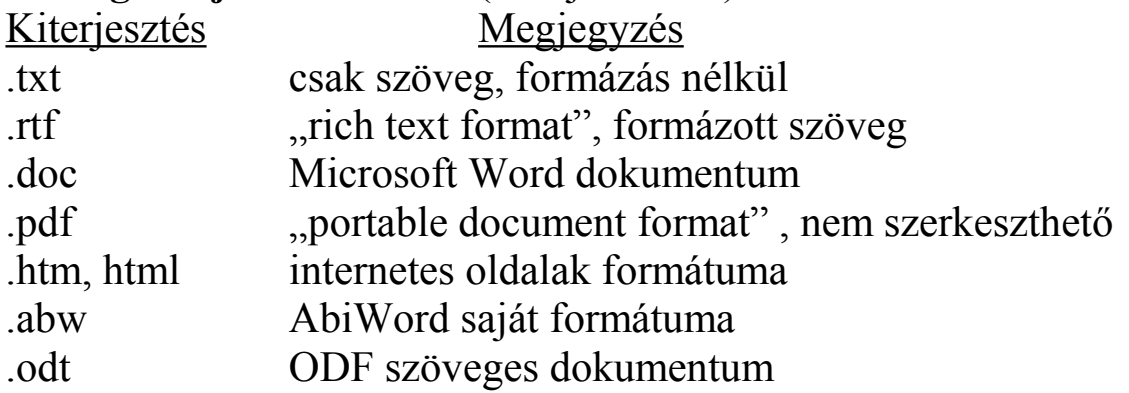

Alapértelmezett hozzárendelt program Jegyzettömb (Windows része) WordPad (Windows része) MS WORD (fizetős, drága program) Adobe (Acrobat) Reader, ingyenes böngészők (Internet Explorer, stb.) AbiWord, ingyenes Open Office Writer, ingyenes

#### **Képeket tartalmazó fájlformátumok** (kiterjesztések)

.bmp (bitmap), .jpg (fotókhoz jó, kicsi fájlméret), .gif (animációk), .tif (fotó, veszteségmentes), .png

#### **Hangokat tartalmazó fájlformátumok** (kiterjesztések) .wav, mp3 (tömörített)

**Mozgóképeket tartalmazó fájlformátumok** (kiterjesztések)

.avi, .mov, .fli, .mpg

#### **Végrehajtható fájlformátumok** (programok)

.exe, .com, .bat (szöveges állomány)

#### **Egyéb fájlformátumok**

.zip, .arj, .rar – tömörített állományok .tmp – ideiglenes állomány .bak – előző változat .pas, .c, .cpp, .bas, .asm – különböző programnyelvek forráskódjai

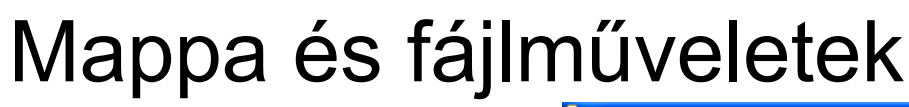

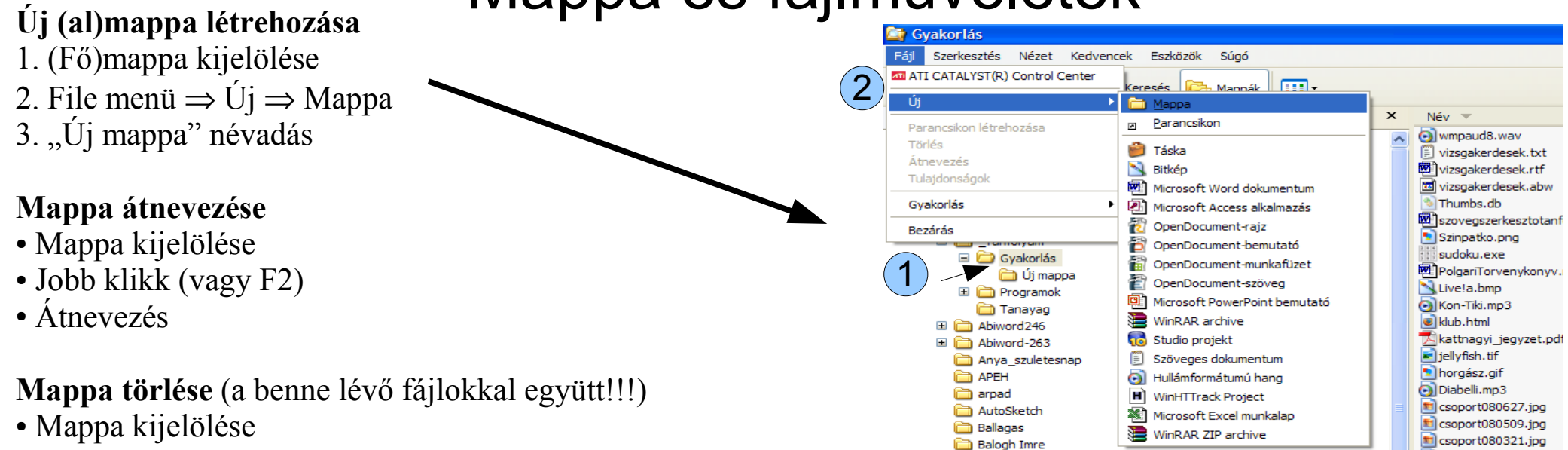

● Jobb klikk Törlés (vagy DELETE gomb)

**Mappa másolása** (a benne lévő fájlokkal együtt)

- Másolandó mappa kijelölése
- Szerkesztés menü ⇒ Másolás (vagy CTRL+C)
- Célmappa kijelölése (ahová másolni akarjuk)
- Szerkesztés menü  $\Rightarrow$  Beillesztés (vagy CTRL+V)

#### **Mappa átmozgatása** (a benne lévő fájlokkal együtt)

- Átmozgatandó mappa kijelölése
- Szerkesztés menü  $\Rightarrow$  Kivágás (vagy CTRL+X)
- Célmappa kijelölése (ahová átmozgatni akarjuk)
- Szerkesztés menü ⇒ Beillesztés (vagy CTRL+V)

#### **Fájlok átnevezése, törlése, másolása, átmozgatása**

• Pontosan úgy történik, ahogy a mappáké csak Mappa kijelölése helyett Fájl kijelölése

#### **Egyebek**

- A törölt elemek a "Szemetes"-ből visszaállíthatók
- Utolsó művelet visszavonása:  $Szerkesztés \Rightarrow Visszavonás$  (vagy CTRL+Z)
- Fájlok kiterjesztését NE változtassuk meg!
- Csoportos kijelölés SHIFT vagy CTRL billentyű
- $\bullet$  Mindent kijelöl: CTRL + A

**E C** DFM

**Con** GPS

HomeFloppy Kaspersky

● Fájlok keresése (Jobb klikk oda, ahol keressük ⇒ Keresés... Joker karakterek (? és \*)

3

 $\mathbf{H}$  csoport 080201.jpg

A kis herceg.doc

iÚi manna

# Feladatok

- Helyezzük be a CD-t a meghajtóba!
- Állítsunk be a 2. oldalon látható képhez legjobban hasonlító állapotot! (Baloldalt mappák, jobboldalt Miniatürök nézet, illetve kiterjesztések láthatók legyenek)
- Tanulmányozzuk a jobb oldalon az egyes nézetek sajátosságait!
- Bal oldalon jobb gombbal kattintsunk meghajtóra és mappára, majd nézzük meg a Tulajdonságok almenüt!
- Jelöljük ki a "Gyakorlás" mappát, és nézzük meg, milyen fájlok vannak benne (kiterjesztés, fájlra kettős kattintás)!
- Hozzunk létre egy "Tanfolyam" nevű mappát a merevlemez (HDD) Dokumentumok mappájában!
- A "Tanfolyam" mappába másoljuk át a CD-ről a "Gyakorlás" mappát annak tartalmával együtt!
- Hozzuk létre a Tanfolyam a mappában az alábbi almappákat:
	- Szovegek
	- Kepek
	- Zenek
	- Egyebek
- Mozgassuk a fájlokat a megfelelő almappába!
- Töröljük ki a "Zenek" és "Egyebek" mappákat tartalmukkal együtt!

## Szövegszerkesztő programok

- MS WORD MS Office része, drága
- Open Office Writer Open Office része, ingyenes, letölthető, van portable (hordozható) változat is – 3-as verzió WINXP-től, mi a 2.4-eset használjuk
- AbiWord egyszerű, kicsi de sokat tud, ingyenes, letölthető, van portable (hordozható) változat is
- WordPad .rtf formátumot kezel, Windows része
- Jegyzettömb .txt formátumot kezel, csak szöveg, formázás nélkül, Windows része

# Feladatok (otthoni programtelepítés)

- Hozzunk létre egy új mappát valamelyik meghajtó (pl. C:) gyökerében, és nevezzük el pl. OpenOfficePortable-nek!
- Másoljuk át ide a CD-ről a Program ⇒ OpenOfficePortable nevű mappában lávő összes fájlt!
- Készítsünk az asztalra egy indító ikont az OpenOfficeWriterPortable.exe fájlra (Indító ikon az asztalra: jobb klikk az .exe fájlra ⇒ Küldés ⇒ Asztal (parancsikon létrehozása)
- Ha a program esetleg nem indul, futtassuk le a CD-ről a telepítőt
	- (OpenOffice\_Portable\_2.4.1\_MASTER.paf.exe
	- vagy OpenOffice.org\_Portable\_3.0\_en-us.paf.exe)
	- Ez angol nyelvű szövegszerkesztőt fog eredményezni.

## A Writer megjelenése alapesetben

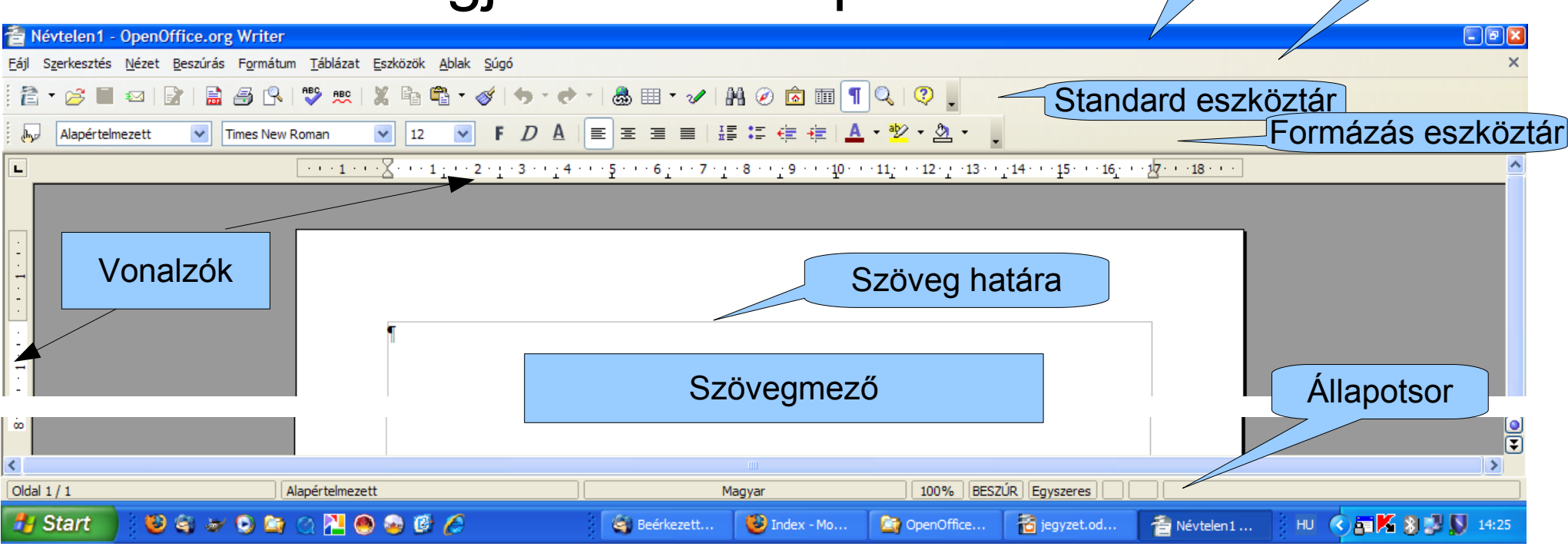

### Feladatok

Próbáljuk ki a Nézet menü opcióit, majd állítsuk be az alábbi alaphelyzetet:

- Nyomtatási elrendezés
- Formázás és Standard eszköztár BE, többi KI
- Állapotsor, Vonalzó, Szöveghatár BE, többi KI
- Teljes képernyő (CTRL + SHIFT + J) kipróbálandó, majd kapcsoljunk vissza!
- Nagyítás 100% (lásd még a Standard eszköztárban és az állapotsorban is!)
- Gépeljünk egy-két sor szöveget, és mentsük el a "Sajat munka" mappába "Proba" néven! Fájl menű  $\Rightarrow$  Mentés (vagy Standard eszköztár, vagy CTRL + S), navigálás a "Sajat munka" mappába, majd név megadása ("Proba"). Mentés és Mentés másként közötti különbség.

Címsor Menüsor

### Mozgás a szövegben

- Szüntessük meg a Szovegek mappában lévő fájlok írásvédettségét! (Fájlok kijelölése, majd jobb klikk, és a pipát kivenni az "Irásvédett" mezőből)
- Nyissuk meg az "Ajanlas.odt" fájlt! (Fájl menü ⇒ Megnyitás... vagy Standard eszköztár)
- Figyeljük meg a nyomtatási és a webes elrendezés nézet közötti különbséget!
- Próbáljuk ki a különböző nagyításokat (Standard eszköztár vagy Nézet menü ⇒ Nagyítás)
- Gyakoroljuk a szövegben való mozgást az alábbi táblázat alapján!
- Egérrel bárhová kattinthatunk, akkor ott lesz a kurzor új helye

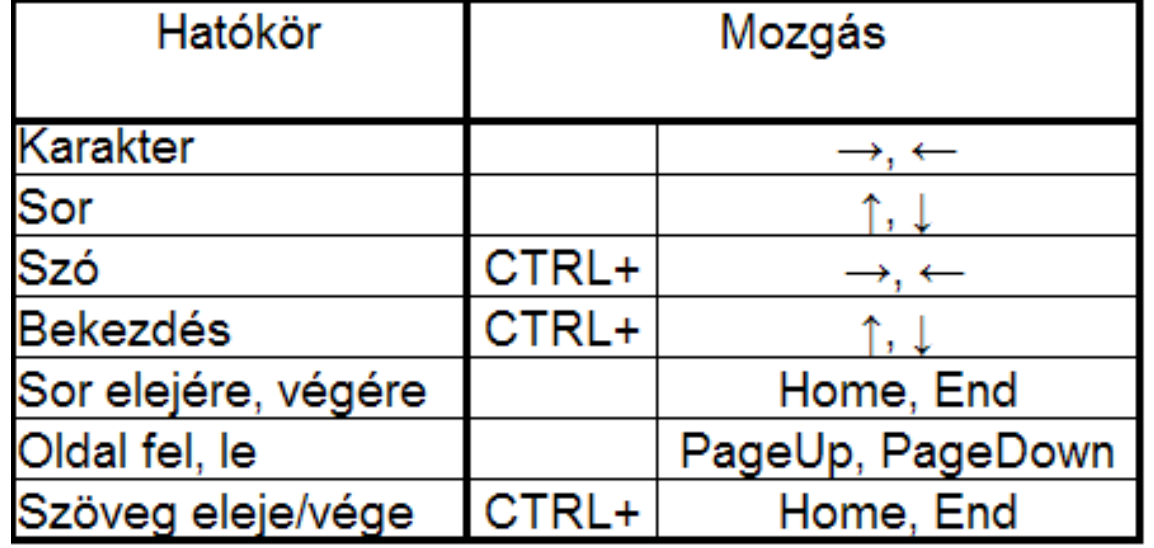

## Szövegrészek kijelölése

- Nyissuk meg az "Ajanlas.odt" fájlt! (Fájl menü ⇒ Megnyitás... vagy Standard eszköztár) (Ha már nyitva van, csak megváltoztattuk: Fájl menü ⇒ Újratöltés)
- Gyakoroljuk a szövegrészek kijelölését az alábbi táblázat alapján!
- Egérrel húzással, illetve {eleje katt majd SHIFT + vége katt} művelettel bármi kijelölhető
- Kijelölés módozatai az állapotsorban (Egyszeres, Bővítés, Többszörös, Blokk)

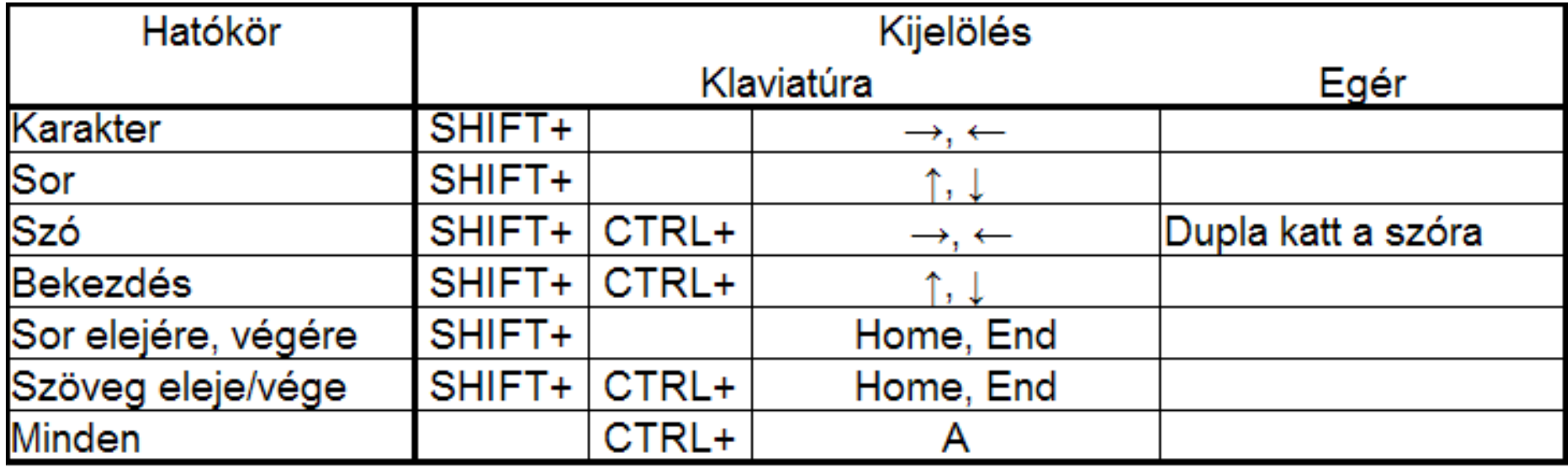

# Szöveg javítása, változtatása

Antoine de Saint-Exupéry

#### A kis herceg

#### Fordította: Rónav György

Léon Werth-nek

Kérem a gyerekeket, ne haragudjanak, amiért ezt a könyvet egy fölnöttnek ajánlom. Komoly mentségem van rá: ez a fölnött széles e világon a legjobb barátom. De van egy másik mentségem is: ez a fölnőtt mindent meg tud érteni, még a gyerekeknek szóló könyveket is. Harmadik mentségem pedig a következő: ez a fölnőtt Franciaországban él, s ott éhezik és fázik. Nagy szüksége van vigasztalásra. Ha pedig ez a sók mentség nem elegendő, akkor annak gyereknek ajánlom könyvemet, aki valaha ez a fölnőtt volt. Mert előbb minden fölnőtt gyerek volt. (De csak kevesen emlékeznek rá $\angle A$ jánlásomat tehát kijavitom, ilyesformán:

Leon Werth-nek amikor még kisfiú volt.

SHIFT+ENTER | T Fordította: Rónay György SZÓKÖZLéon-Werth-nek¶ Kérem·a·gyerekeket,·ne·haragudjanak,·amiért·ezt·a·könyvet·egy·fölnőttn ajánlom. · Nagyon Komolv<sup>4</sup> mentségem van rá: ez a fölnött széles e világon a legjobb barátom. De van egy másik mentségem is: ez a fölnőtt mindent meg tud érteni, még a gyerekeknek szóló könyveket is. Harmadik·mentségem·pedig·a·következő: ez·a·fölnőtt·Franciaországban·él, ·s·ott·éhezik·és fázik. Nagy szüksége van vigasztalásra. Ha pedig ez a sok mentség nem elegendő, akkor annak gyereknek ajánlom könyvemet, aki valaha ez a fölnőtt volt. Mert előbb minden fölnőtt gyerek volt. (De csak kevesen emlékeznek rá.) A jánlásomat tehát kijavítom, ilyesformán: [

 $Léon-Werth-nek \leftarrow$ amikor·még·kisfiú·volt.¶

 $A \cdot k$ is·herceg

- $\sim$  Szúrjuk be a "Nagyon" szót (Nagyon komoly mentségem...)!
- Töröljük ki a most beszúrt szót (kijelölés majd Delete)!
- Szúrjunk be egy ENTER-t a "Komoly" szó után! látszólag semmi változás
- Ismét szúrjuk be a "Nagyon" szót! **EZÉRT TILOS AZ ENTER FELESLEGES HASZNÁLATA**
- Jelenítsük meg a nem nyomtatható karaktereket, majd ismét kapcsoljuk ki!
- $\cdot$  A  $\alpha$  fölnőtt" szót írjuk át  $\alpha$  gyerek"-re:
	- a.) "fölnőtt" szó törölve, majd "gyerek" beszúrva ezt már csináltuk az előbb, nem újdonság
	- b.) "fölnőtt" szó kijelölve, majd "gyerek" billentyűzve (**Vigyázat! A kijelölt rész törlődik az első betű leütésekor!**)
	- c.) "fölnőtt" szó elé állva, BESZÚR $\rightarrow$  ÁTÍR váltás az állapotsorban) és "gyerek" billentyűzve
- "A **kis herceg**" címet ismételjük meg az oldal alján! (Kijelölés, Szerkesztés ⇒ Másolás vagy CTRL + C, Ugrás az oldal aljára, Szerkesztés ⇒ Beillesztés vagy CTRL + V)
- A helytelen utasítás visszavonható (Szerkesztés menü ⇒ Visszavon, vagy CTRL+Z vagy Standard eszköztár) Vonjuk vissza az előző utasítást!
- "A **kis herceg**" címet helyezzük át az oldal aljára! (Kijelölés, Szerkesztés ⇒ Kivágás vagy CTRL + X, Ugrás az oldal aljára, Szerkesztés  $\Rightarrow$  Beillesztés vagy CTRL + V)
- Áthelyezés a kijelölt rész vonszolásával

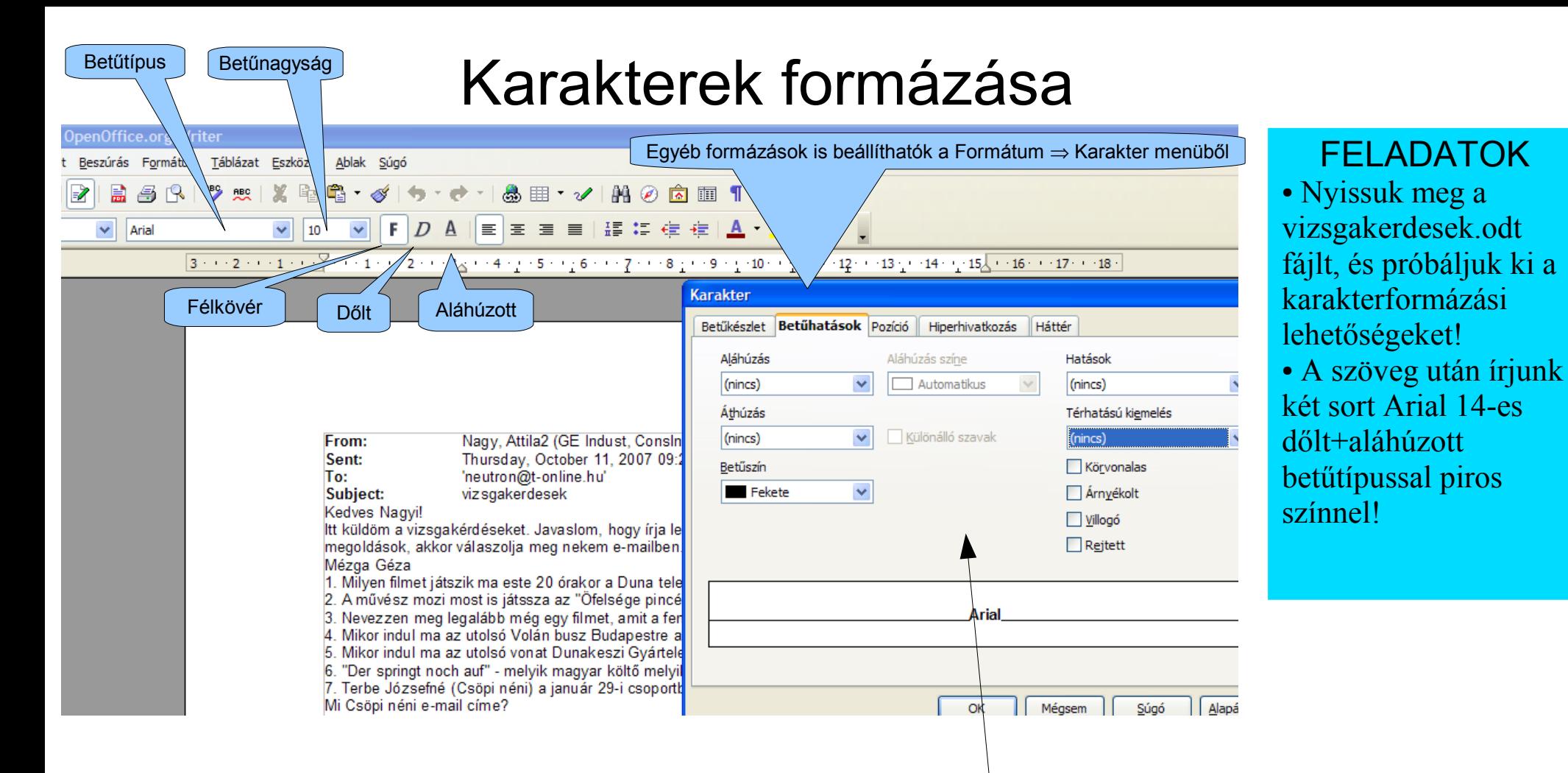

- A formázandó karaktereket ki kell jelölni
- Továbbgépelésnél a beállított formátum marad
- "Egzotikus" betűtípussal készült szöveget fájlban ne küldjünk, hátha a másik gépen nincs az a betűtípus (Times New Roman, Arial, Microsoft Sans Serif, Curier  $New$  – ezek mindenütt megvannak)
- Legyünk mértéktartók a karakterformázással
- Gyorsbillentyűk: Félkövér=CTRL+B, Aláhúzott=CTRL+U, Dőlt=CTRL+I,  $...$ formátlanítás" =CTRL + SHIFT + szóköz (SPACE) Ezek más szövegszerkeszőkben mások is lehetnek
- Ha már végképp elrontottuk: Fájl menü ⇒ Újratöltés (az utolsó mentett állapotot tölti vissza)
- Állapotsorban a "magyar" szóra katt: ugyanezt az ablakot hozza fel

# Bekezdések formázása FELADATOK

- Nyissuk meg a "2 fejezet.odt" fájlt!
- Kapcsoljuk be a nem nyomtatható karakterek megjelenítését!
- A vonalzó beosztását állítsuk cm-re (jobb klikk a vonalzóra)!
- Kattintsunk az első bekezdésbe (nem kell kijelölni a teljes bekezdést)!
- Az alábbi műveleteket a Formátum ⇒ Bekezdés menüből és más módon is hajtsuk végre! (Lásd a következő oldalt!)
- (1) Behúzás és térköz (egy részük a vonalzón lévő eszközökkel is megcsinálható) Állítsuk át a baloldali margót 2 cm-re! Az első sort húzzuk 1 cm-rel beljebb! Állítsuk a sorközt 1.5-szeresre (csak menüből hajtható végre)! A bekezdés utáni térközt állítsuk 1 cm-re (csak menüből hajtható végre)! Vonjuk vissza a változtatásokat (CTRL + Z, vagy Szerkesztés menü ⇒ Visszavonás)
- (2) Igazítás (a Formázás eszköztár segítségével is megcsinálható) Alkalmazzuk a balra, jobbra, középre igazítást és a sorkiegyenlítést!
- (3) Iniciálé (csak menüből hajtható végre) A bekezdés első betűjét alakítsuk iniciálévá!

● Egyebek

Szövegbeosztás (elválasztás, árvasorok, fattyúsorok) Számozás (bekezdések számozása) Tabulátorok

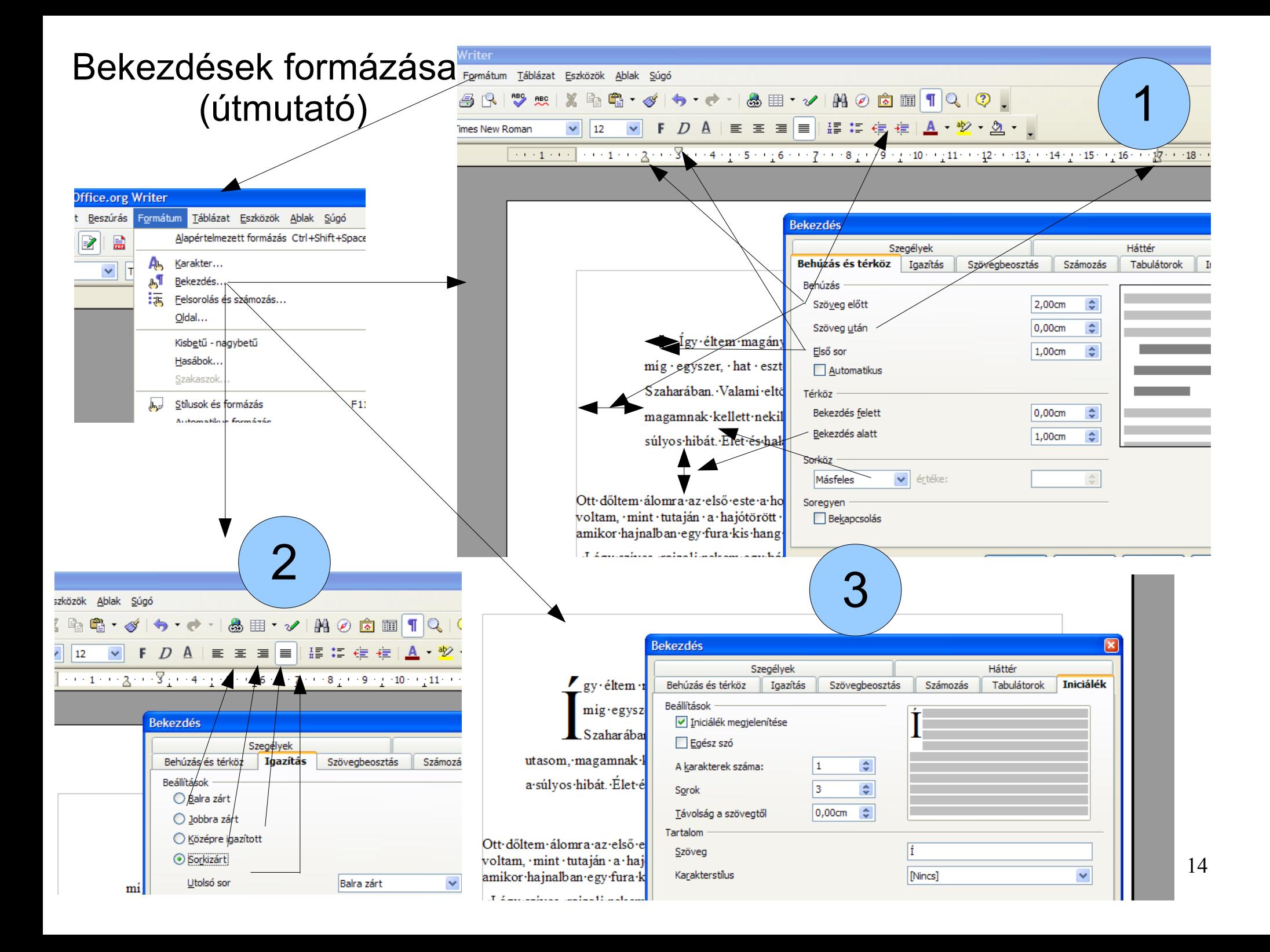

# Egyéb formázások

- Felsorolás és számozott lista
- Fejléc (élőfej) és lábléc (élőláb)
- Oldalszámozás
- Betűszín
- Kiemelés
- Háttérszín

# FELADATOK

- Nyissuk meg a "vizsgakerdesek.txt" fájlt!
- $\bullet$  Jelöljük ki az egész szöveget (CTRL + A)!
- Alakítsuk át felsorolássá (1), majd számozott listává (2)!
- Írjunk hozzá még két kérdést! Előtte feltétlenül szüntessük meg a kijelölést, mert az első betű leütésekor a teljes kijelölés kicserélődik a betűre! (Ha nem fér el egy sorba, és feltétlenül soremelés kell, akkor használjuk

#### a SHIFT+ENTER-t!)

- Szúrjunk be élőfejet felülre! (3) (Beszúrás  $\Rightarrow$  Élőfej)
- Az élőfejbe szúrjuk be az oldalszám/oldalak száma mezőket! (4) Helyezzük középre a számozást! Nézzük meg a
	- 2. oldalt, ott 1/2 helyett 2/2-t találunk automatikusan!
- Az első kérdés betűszínét változtassuk meg (5) (vagy Formátum ⇒ Karakter ⇒ Betűhatások ⇒ Betűszín)!
- A második kérdésre alkalmazzuk a Kiemelés eszközt (6)!
- A harmadik kérdés háttérszínét változtassuk meg (7)!
- 800x600-as felbontásban az utolsó kettő nem működik. Az állapotsorból elérhető a karaktermenű és a stílus.

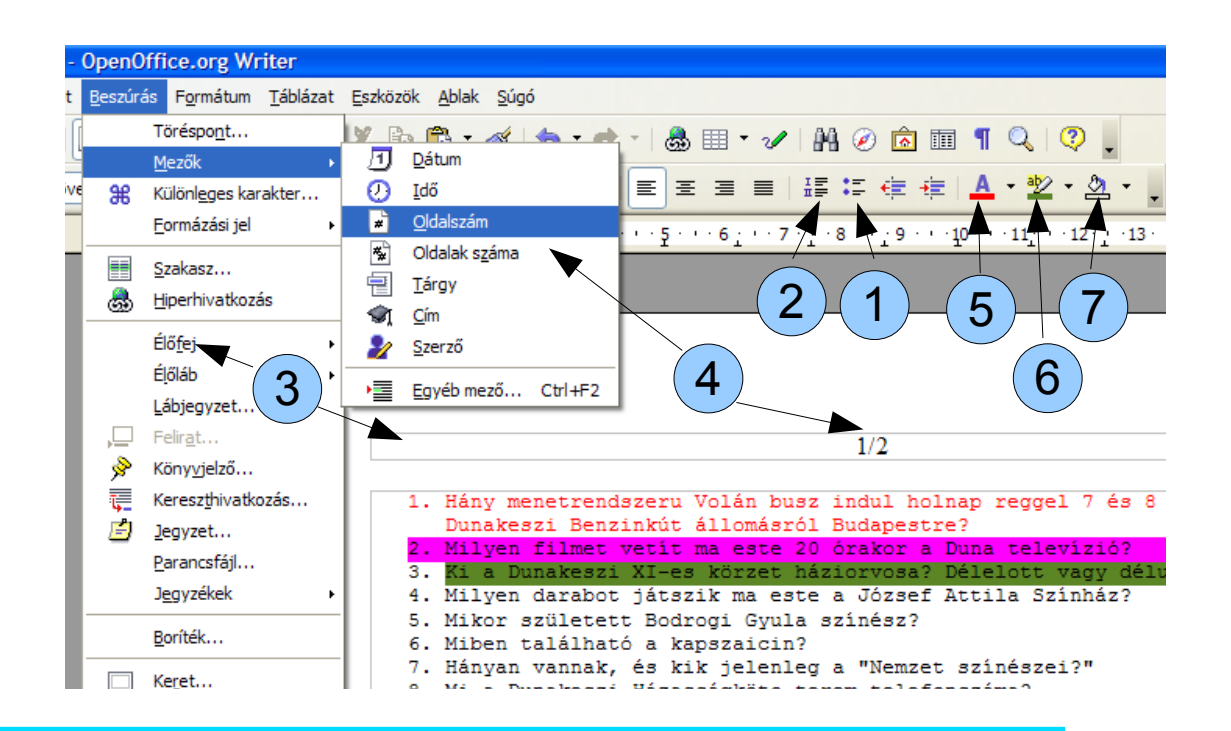

## Táblázatok, képek beszúrása

# FELADATOK (lásd a következő oldalt!)

- Nyissunk meg egy új szöveges dokumentumot (Fájl ⇒Új ⇒ Szöveges dokumentum)
- (1) Táblázat beszúrása Standard eszköztár vagy Beszúrás menü  $\Rightarrow$  Táblázat vagy CTRL + F12 Készítsünk egy 2 oszlopból és 4 sorból álló táblázatot, és töltsük ki a következő oldal szerint!
- (2) Kép beszúrása
	- Beszúrás menü ⇒ Kép ⇒ Fájlból Szúrjunk be egy korábbi csoportképet!
- $\bullet$  (3) Kép módosítása levágás
	- Kép kijelölése ⇒ Formátum menü ⇒ Kép ⇒ Levágás fül
	- Vágjuk le a kép alját és tetejét!
- (4) Kép módosítása méretváltoztatás Kép kijelölése ⇒ Formátum menü ⇒ Kép ⇒ Típus fül Méretezzük át a képet az eredeti 50%-ára!
- A kép menü a képre való jobb klikkel is elérhető. Próbáljuk ki!

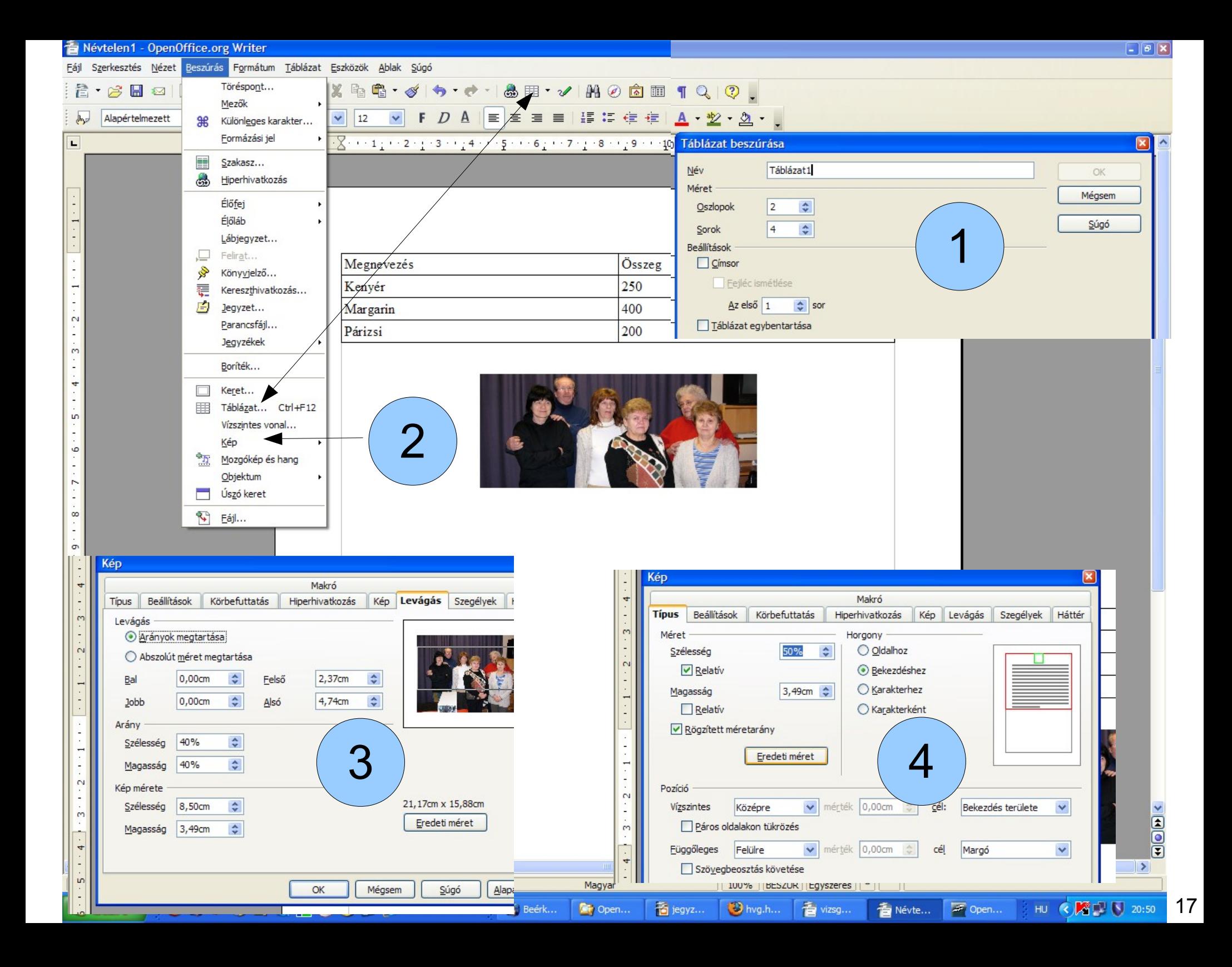

## Amit még egy szövegszerkesztő tud.... (A Standard eszköztár néhány gombja)

- Exportálás közvetlenül PDF-be és Microsoft Word .doc formátumba
- Nyomtatási kép
- Helyesírás ellenőrzése
- Automatikus helyesírás-ellenőrzés
- Keresés és csere
- ●
- És még nagyon nagyon sok más....